# **Preparing to Use Natural Connection**

This chapter describes the tasks that must be accomplished to allow download and upload.

- [Displaying Work File and Printer Settings](#page-0-0)
- [Defining Work Files](#page-1-0)
- [Defining Printers](#page-2-0)
- [Activating the PC Connection](#page-3-0)
- [Deactivating the PC Connection](#page-3-1)

In order to download and upload data, a work file must be designated as a PC file.

To download reports, a printer must be designated as a PC printer.

## <span id="page-0-0"></span>**Displaying Work File and Printer Settings**

#### **Work File Settings**

To display your current work file settings, invoke the Configuration Utility and from the **Edit** menu, choose **Natural Execution Configuration > Work Files**. A screen similar to the following appears:

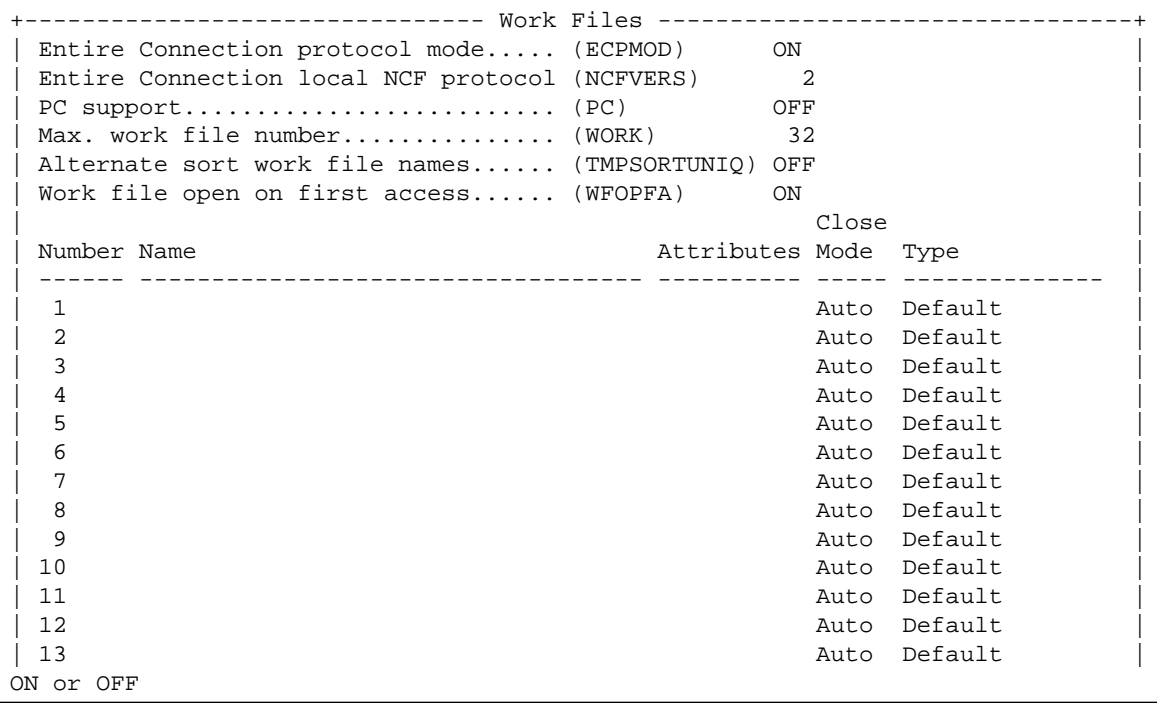

#### **Printer Settings**

To display the printer settings, invoke the Configuration Utility and proceed as follows:

1. From the **Edit** menu, choose **Natural Execution Configuration > Device/Report Assignments > Device Assignments**. A screen similar to the following appears:

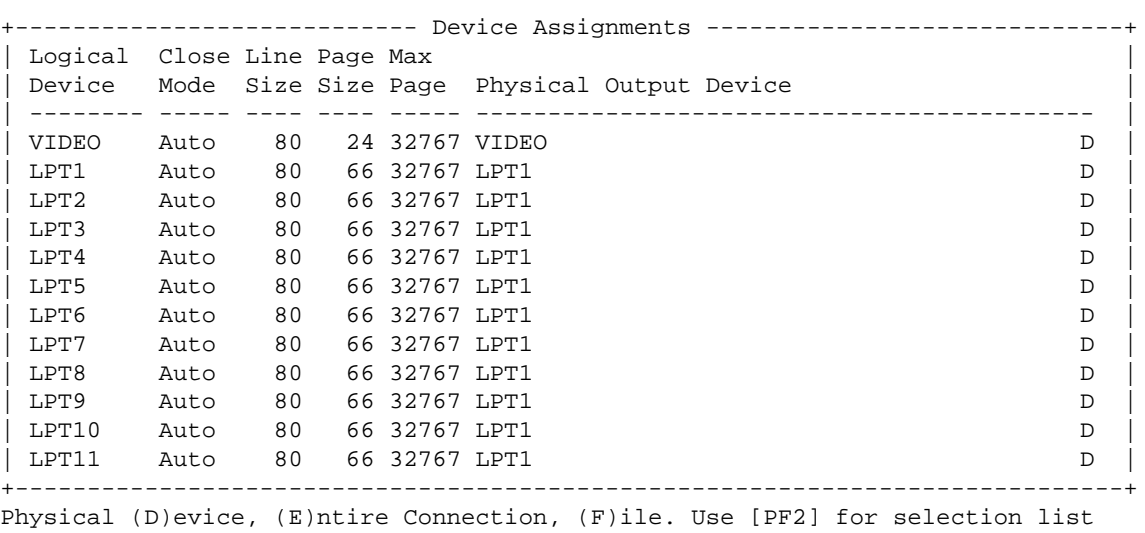

2. From the **Edit** menu, choose **Natural Execution Configuration > Device/Report Assignments > Report Assignments**. A screen similar to the following appears:

```
---------    Report Assignments ------------
Override default report number (MAINPR) 0
| |
| Report Device Profile |
 | ------ -------- ------- |
| 0 VIDEO |
| 1 LPT1 |
 | 2 LPT1 |
 | 3 LPT1 |
 | 4 LPT1 |
 | 5 LPT1 |
 | 6 LPT1 |
| 7 LPT1 |
| 8 LPT1 |
| 9 LPT1 |
+---------------------------------------------+
```
See *Device/Report Assignments* in the *Configuration Utility* documentation for further information.

### <span id="page-1-0"></span>**Defining Work Files**

To download or upload from/to the PC, the corresponding work file must be defined as type TRANSFER. This can be done statically by an entry in the Configuration Utility or also during runtime with the DEFINE WORK FILE statement.

### **Definition in the Configuration Utility**

From the **Edit** menu, choose **Natural Execution Configuration > Work Files**. You can define the corresponding work file number on the resulting screen. As work file type, TRANSFER must be defined.

If a download/upload takes place with the selected number of the work file, then the PC transfer is activated and an Entire Connection dialog box appears in which you specify the download destination on the PC or the file that is to be uploaded from the PC.

### **Definition during Runtime**

If the work file shall get a new definition during runtime, then the Natural statement DEFINE WORK FILE must be defined before executing the download/upload sequence.

The work file type TRANSFER must be used. Example:

DEFINE WORK FILE 1 'PC' TYPE 'TRANSFER'

# <span id="page-2-0"></span>**Defining Printers**

To download data to a logical printer by writing reports, a static entry is required in the Configuration Utility which defines the setting of the logical printer.

The allocation of a report to this logical printer can then also be done during runtime with the DEFINE PRINTER statement.

### **Definition in the Configuration Utility**

The following definition of the logical printer must always be done statically in the Configuration Utility in order to configure a printer that sends the output data to an Entire Connection terminal:

From the **Edit** menu, choose **Natural Execution Configuration > Device/Report Assignments > Device Assignments**. On the resulting screen, select the desired logical printer device (one of LPT1 to LPT3) and set the device destination of the physical output device to "E" (send data to an Entire Connection terminal).

In a second step that can also be done during runtime, a report is allocated to the previously defined logical printer device:

From the **Edit** menu, choose **Natural Execution Configuration > Device/Report Assignments > Report Assignments**. On the resulting screen, set the previously defined logical printer device (for example, LPT1) for the desired report number.

If a download takes place with the selected printer number, the PC transfer is activated and an Entire Connection dialog box appears in which you specify the download destination on the PC.

### **Definition during Runtime**

The allocation of the desired report number to the previously defined logical printer device can also be done during runtime. The Natural statement DEFINE PRINTER must then be defined before executing the download sequence.

As an output parameter, the name of the previously defined logical printer device must be used (the following example uses the name "LPT1").

DEFINE PRINTER (7) OUTPUT 'LPT1'

## <span id="page-3-0"></span>**Activating the PC Connection**

To upload and download data to/from a PC, the PC connection must be active. You activate the PC connection from UNIX.

**To activate the PC connection** 

Use the Natural terminal command %+.

Or: Invoke Natural with the dynamic parameter PC=ON.

Or:

Use the SET CONTROL '+' statement in a Natural program.

With the terminal command  $*+$ , you can also set an additional option:

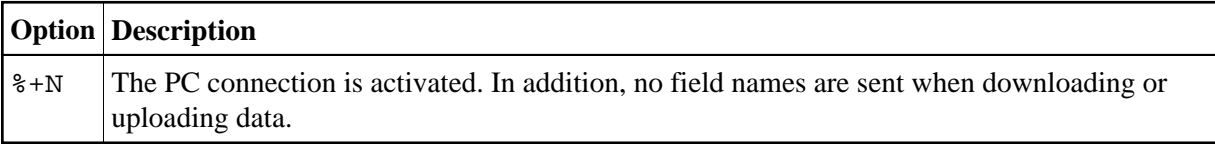

If you attempt to upload or download data without the PC connection being activated, a message appears indicating that the PC connection is not active.

If you enter %+ and the PC connection is already active, a message appears indicating that the PC connection is already active.

### <span id="page-3-1"></span>**Deactivating the PC Connection**

#### **To deactivate the PC connection**

Use the Natural terminal command %-.

```
Or:
Use the SET CONTROL '-' statement in a Natural program.
```